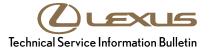

| Service<br>Category | Audio/Visual/Telematics       |        |     | Lexus Supports                      |
|---------------------|-------------------------------|--------|-----|-------------------------------------|
| Section             | Navigation/Multi Info Display | Market | USA | Lexus Supports<br>ASE Certification |

#### Applicability

| YEAR(S)     | MODEL(S)                                                                  | ADDITIONAL INFORMATION |
|-------------|---------------------------------------------------------------------------|------------------------|
| 2011 – 2012 | CT200H                                                                    |                        |
| 2010 – 2012 | ES350, HS250H,<br>IS F, IS250, IS250C,<br>IS350, IS350C, RX350,<br>RX450H |                        |
| 2010 – 2011 | GS350, GS450H,<br>GS460                                                   |                        |
| 2010 – 2013 | GX460                                                                     |                        |
| 2012        | LFA                                                                       |                        |
| 2007 – 2012 | LS460                                                                     |                        |
| 2008 – 2012 | LS600H, LX570                                                             |                        |
| 2010        | SC430                                                                     |                        |

#### **REVISION NOTICE**

October 2, 2015 Rev2:

• The Parts Information section has been updated.

October 3, 2014 Rev1:

• The entire bulletin has been updated.

Any previous printed versions of this bulletin should be discarded.

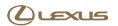

#### SUPERSESSION NOTICE

The information contained in this bulletin supersedes SB No. L-SB-0148-11.

Rev2

• The Introduction, Parts Information, Required Tools & Equipment, and Version Verification sections have been updated.

Service Bulletin No. L-SB-0148-11 is Obsolete and any printed versions should be discarded. Be sure to review the entire content of this service bulletin before proceeding.

#### Introduction

Lexus models equipped with Hard Disk Drive (HDD) Navigation require a Special Service Tool and follow a unique process for updating map, points of interest, and system software. Instead of individual DVDs installed into the vehicle, all Map Data is uploaded directly to the HDD system.

Map Data will be released annually through the direct shipment of two Map Data DVDs to each dealership service manager. The annual Map Data release must then be installed onto the Navigation Update Tool. Individual map updates are then loaded into vehicles with special map security keys. These keys are available through the normal parts ordering system. Keys are loaded onto the Navigation Update Tool through a PC or Techstream unit using software found on the Technical Information System (TIS).

Follow the procedures listed in this bulletin to:

- Identify the current version of Map Data on the vehicle and on the Navigation Update Tool.
- Load Map Data onto the Navigation Update Tool.
- Load map security key(s) onto the Navigation Update Tool.
- Connect the Navigation Update Tool to the vehicle and update the Map/System Data to the latest version.

- In order to perform the procedures outlined in this bulletin, you MUST have completed the setup procedure in Service Bulletin No. <u>L-SB-0072-14</u>, "HDD Navigation Program Setup."
- Before performing this procedure, disconnect all other USB peripheral and external storage devices (i.e., USB thumb drives, hard drives, cameras, mice, etc.).
- For additional details, refer to the applicable Navigation Update Tool Operating Manual on the Technical Information System (TIS): *Diagnostics – Tools & Equipment – Navigation – Reference Documents:*
  - Windows 7/8 Navigation Update Tool Operating Manual
  - <u>Windows XP Navigation Update Tool Operating Manual</u>

Rev2

### **HDD Navigation Map Update Process**

#### Warranty Information

| OP CODE | DESCRIPTION                | TIME | OFP | T1 | T2 |
|---------|----------------------------|------|-----|----|----|
| N/A     | Not Applicable to Warranty | -    | -   | -  | -  |

#### **Parts Information**

| PART N                                                                                                    | UMBER          | PART NAME                | QTY |
|----------------------------------------------------------------------------------------------------|----------------|--------------------------|-----|
| PREVIOUS                                                                                                    | NEW            | PART NAME                | QIT |
| PT219-HDDG5-08<br>PT219-HDDG5-09<br>PT219-HDDG5-10<br>PT219-HDDG5-11<br>PT219-HDDG5-12<br>PT219-HDDG5-13<br>PT219-HDDG5-14 | PT219-HDDG5-15 | Generation 5 HDD Map Key | 1   |
| PT219-HDDG6-09<br>PT219-HDDG6-10<br>PT219-HDDG5-11<br>PT219-HDDG6-12<br>PT219-HDDG6-13<br>PT219-HDDG6-14                   | PT219-HDDG6-15 | Generation 6 HDD Map Key | 1   |

#### **Required Tools & Equipment**

| REQUIRED EQUIPMENT                                                                                     | PART NUMBER       | QTY |
|----------------------------------------------------------------------------------------------------|-------------------|-----|
| PC with Windows <sup>®</sup> XP, Windows <sup>®</sup> 7, or<br>Windows <sup>®</sup> 8 Operating System | N/A               | 1   |
| Generation 5 HDD Disc                                                                                  | 00241-G5V15-SSTDK | 1   |
| Generation 6 HDD Disc                                                                                  | 00241-G6V15-SSTDK | 1   |

#### NOTE

For additional Map Discs, order from the Materials Distribution Center (MDC) through *Dealer Daily* – *Dealer Support Materials Orders*.

| SPECIAL SERVICE TOOLS (SST)     | PART NUMBER            | QTY |
|---------------------------------|------------------------|-----|
| Navigation Update Tool Kit*     | <u>95079-00003-KIT</u> | 1   |
| GR8 Battery Diagnostic Station* | 00002-MCGR8            | 1   |

#### NOTE

Additional SSTs may be ordered by calling 1-800-933-8335.

\* Essential SST.

Figure 1.

### **HDD Navigation Map Update Process**

#### **Version Verification**

Checking for Map Data Version on Navigation Update Tool

Rev2

#### WARNING

DO NOT attempt to install Navigation Map Data prior to performing the "Navigation System Firmware Improvement" bulletin.

- L-SB-0081-13: Generation 5
- L-SB-0082-13: Generation 6
- 1. Open the Navigation Programs Installer.

- When properly installed, the Navigation Programs Installer icon will be found on the Techstream desktop.
- If the application is NOT properly installed, refer to Service Bulletin No. <u>L-SB-0072-14</u>, "HDD Navigation Program Setup."
- Navigation Programs Installer
- 2. Click Version Check on the Navigation Update Tool Main Menu.

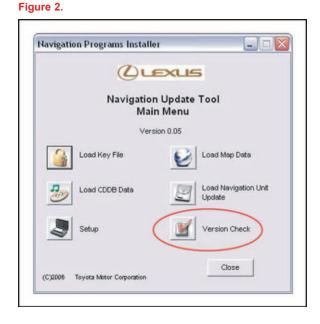

#### **Version Verification**

#### Checking for Map Data Version on Navigation Update Tool (Continued)

Rev2

- 3. Connect the Navigation Update Tool.
  - A. Make sure the USB cable is secured in both the PC and the Navigation Update Tool USB ports.
  - B. Confirm that the Navigation Update Tool is powered correctly.
  - C. Turn power ON.
  - D. Click Continue.

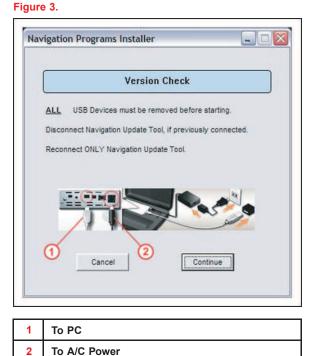

4. Compare the map version with the map version **F** shown on TIS.

#### Figure 4.

| V                                           | ersion Check        |                  |
|---------------------------------------------|---------------------|------------------|
| v                                           | ersion Check        |                  |
| Current versions of all Nav<br>shown below. | rigation Update Too | ol processes are |
| Generation 5                                |                     | 10.00            |
| Map Version                                 |                     | 06.05.14         |
| Loaded keys                                 |                     | 0                |
| CDDB Version                                |                     | 469              |
| Navigation Program                          |                     |                  |
|                                             | VN_L_US             | 3106             |
| 1                                           |                     |                  |

- NOTE
  If the Map version on the Navigation Update Tool is the same as shown on the
  - DVD, then go to the "Security Key Load" section in this bulletin.
    If the Map version on the Navigation Update Tool is NOT the same as shown
  - Update Tool is NOT the same as shown on the DVD, then go to the *"Tool Load"* section in this bulletin.

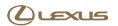

#### Version Verification (Continued)

#### Checking Map Data Version on Vehicle HDD Navigation System (Generation 5)

Rev2

1. Cycle the ignition ON (Engine/Hybrid/EV system OFF).

#### NOTE

- Vehicles WITHOUT Smart Key system: Turn the ignition key to the "ON" position.
- Vehicles WITH Smart Key system: Press the "ENGINE START STOP" switch two times with the brake pedal released.
- 2. From the multi-information display, select *I Agree*.

#### Figure 5.

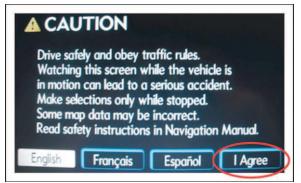

3. Press the *MENU* button.

#### Figure 6.

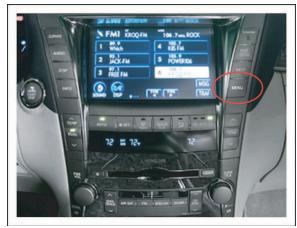

#### Version Verification

Checking Map Data Version on Vehicle HDD Navigation System (Generation 5) (Continued)

Rev2

4. From the multi-information display, select HDD Data.

Figure 7.

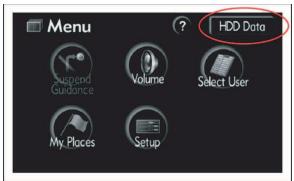

5. Compare the Map Data version on the Navigation Figure 8. System to that on the Navigation Update Tool.

#### NOTE

- If the Map version on the Navigation System is the same as shown on the Navigation Update Tool, then the vehicle does NOT need the update.
- If the Map version on the Navigation System is NOT the same as shown on the Navigation Update Tool, then go to the "Tool Load" section in this bulletin.

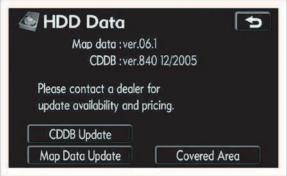

#### Checking Map Data Version on Vehicle HDD Navigation System (Generation 6)

1. Cycle the ignition ON (Engine/Hybrid/EV system OFF).

- Vehicles WITHOUT Smart Key system: Turn the ignition key to the "ON" position.
- Vehicles WITH Smart Key system: Press the "ENGINE START STOP" switch two times with the brake pedal released.

#### Version Verification

Checking Map Data Version on Vehicle HDD Navigation System (Generation 6) (Continued)

Rev2

2. Press the INFO/PHONE button.

Figure 9.

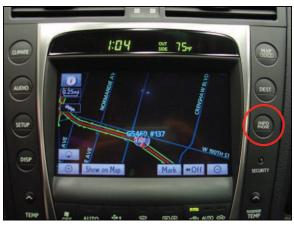

3. From the multi-information display, select *Map Data*.

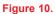

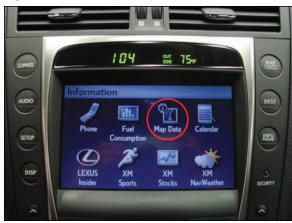

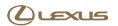

#### **Version Verification**

Checking Map Data Version on Vehicle HDD Navigation System (Generation 6) (Continued)

Rev2

4. Compare the Map Data version on the Navigation Figure 11. System to that on the Navigation Update Tool.

#### NOTE

- If the Map version on the Navigation System is the same as shown on the Navigation Update Tool, then the vehicle does NOT need the update.
- If the Map version on the Navigation System is NOT the same as shown on the Navigation Update Tool, then go to the *"Tool Load"* section in this bulletin.

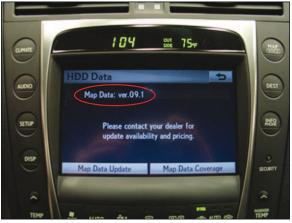

#### **Tool Load**

#### NOTE

There are three separate processes used to update the Map Data on the vehicle:

- Loading the Map Data onto the Navigation Update Tool
- Loading the Map Data security key onto the Navigation Update Tool
- Loading the Map Data into the vehicle HDD Navigation System
  - 1. Generation 5
  - 2. Generation 6

If the Map version on the Navigation Update Tool is the same as shown on TIS, then go to the *"Security Key Load"* section in this bulletin.

If the Map version on the Navigation Update Tool is NOT the same as shown on TIS, then follow the instructions below.

Loading Map Data onto Navigation Update Tool

#### NOTE

Before performing this procedure, disconnect all other USB peripheral and external storage devices (i.e., USB thumb drives, hard drives, cameras, mice, etc.).

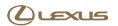

#### **Tool Load**

Loading Map Data onto Navigation Update Tool (Continued)

Rev2

1. Open the Navigation Programs Installer.

#### Figure 12.

#### NOTE

- When properly installed, the Navigation Programs Installer icon will be found on the Techstream desktop.
- If the application is NOT properly installed, refer to Service Bulletin No. <u>L-SB-0072-14</u>, "HDD Navigation Program Setup."

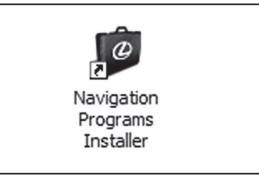

2. Click Load Map Data on the Navigation Update Tool Main Menu.

#### Figure 13.

| 04             | EXUS                           |
|----------------|--------------------------------|
|                | update Tool<br>Menu            |
|                | ion 0.05                       |
| Load Key File  | Load Map Data                  |
| Load CDDB Data | Load Navigation Unit<br>Update |
| Setup          | Version Check                  |
|                | Close                          |

#### Tool Load

#### Loading Map Data onto Navigation Update Tool (Continued)

Rev2

- 3. Connect the Navigation Update Tool.
  - A. Make sure the USB cable is secured in both the PC and the Navigation Update Tool USB ports.
  - B. Confirm that the Navigation Update Tool is powered correctly.
  - C. Turn power ON.
  - D. Click Continue.

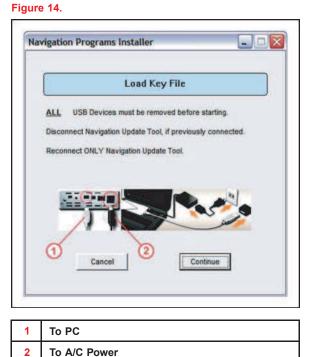

4. Insert Map Disk 1 into the CD/DVD-ROM drive and click *Continue*.

#### Figure 15.

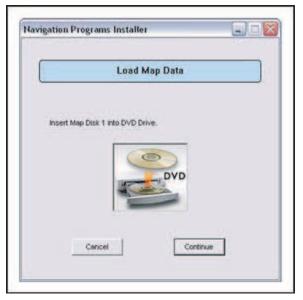

Figure 16.

### **HDD Navigation Map Update Process**

#### Tool Load

#### Loading Map Data onto Navigation Update Tool (Continued)

Rev2

5. Allow Map Data to copy onto the PC hard drive (requires about 30 minutes).

#### If necessary:

- Insert the additional Map Disk as instructed into the CD/DVD-ROM drive.
- Allow the additional Map Data to copy onto the PC hard drive (requires about 30 minutes).

|           | Load Map Data                                              |  |
|-----------|------------------------------------------------------------|--|
| Map Date  | is copying to the PC.                                      |  |
| Do not tu | rn off PC or Navigation Update Tool.                       |  |
| _         | Copying                                                    |  |
|           | 10.3 MB of 3494.0 MB                                       |  |
|           | Please Walt                                                |  |
|           | Transfer Rate - 3.00 MB/sec<br>Time Remaining - 00: 19: 21 |  |

6. Verify the correct version of Map Data, then click *Continue* to load Map Data onto the Navigation Update Tool.

#### Figure 17.

| Load M                           | lap Data                  |
|----------------------------------|---------------------------|
| eparing to install Map Data onto | o Navigation Update Tool. |
| e following Map Data will be lo  | aded:                     |
|                                  |                           |
| Generation No.                   | Map Version               |
| 05                               | 06.05.14                  |
| Press Continue                   | to Load Map Data          |
| Cancel                           | Continue                  |

#### Tool Load

### Loading Map Data onto Navigation Update Tool (Continued)

Rev2

7. Map Data will then copy to the Navigation Update Figure 18. Tool (requires about 15 minutes).

| igatio | n Programs Installer                                        |  |
|--------|-------------------------------------------------------------|--|
|        | Load Map Data                                               |  |
| Map D  | ata is copying to the Navigation Update Tool.               |  |
| Do not | turn off PC or Navigation Update Tool.                      |  |
|        | Copying                                                     |  |
|        | 90.1 MB of 7522.0 MB                                        |  |
| -      | Please Wait                                                 |  |
|        | Transfer Rate - 12.00 MB/sec<br>Time Remaining - 00: 10: 19 |  |

8. Verify the Map Data is loaded onto the Navigation Update Tool and can now be used to update the vehicle.

#### Figure 19.

|                   | Load Map Data                                                                                             |
|-------------------|----------------------------------------------------------------------------------------------------|
| he Navigation Upd | to the Navigation Update Tool successfully<br>ate Tool is ready to update vehicle.<br>eturn to Main Menu. |
|                   | Continue                                                                                                  |

#### Security Key Load

#### NOTE

- In order to load the Map Data onto the vehicle's Navigation System, you MUST load a security key EACH time.
- The Navigation Update Tool will hold up to 10 security keys. One key is required per vehicle update.
- Storing keys on the Navigation Update Tool is NOT recommended.

Rev2

- Map Data MUST be loaded onto the Navigation Update Tool before a Key File can be loaded.
- Before performing this procedure, disconnect all other USB peripheral and external storage devices (i.e., USB thumb drives, hard drives, cameras, mice, etc.).
- 1. Open the Navigation Programs Installer.

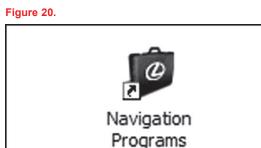

Installer

2. Click Load Key File on the Navigation Update Tool Figure 21. Main Menu.

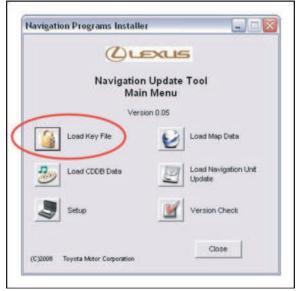

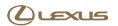

#### Security Key Load (Continued)

- 3. Connect the Navigation Update Tool.
  - A. Make sure the USB cable is secured in both the PC and the Navigation Update Tool USB ports.

Rev2

- B. Confirm that the Navigation Update Tool is powered correctly.
- C. Turn power ON.
- D. Click Continue.

#### Figure 22.

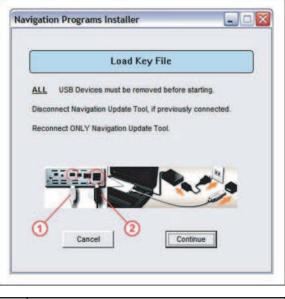

| 1 | То РС        |
|---|--------------|
| 2 | To A/C Power |

4. Connect USB Key File and click Continue.

#### Figure 23.

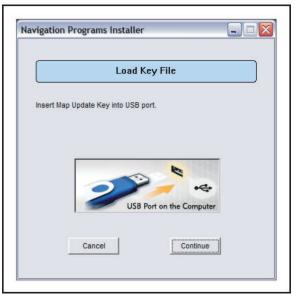

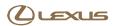

Rev2

### **HDD Navigation Map Update Process**

#### Security Key Load (Continued)

5. Click Load to continue.

| rigation Programs Installer               |                             |
|-------------------------------------------|-----------------------------|
| Load Key F                                | ile                         |
| Generation                                | n 5                         |
| Navigation Update Tool can hold up to 1   | 0 Key Files per generation. |
| Loaded Key Files:                         | 0                           |
| Available Key File Slots:                 | 10                          |
| Press Load to install a Key File onto the | Navigation Update Tool.     |
|                                           |                             |

6. Allow the Key File to copy onto the Navigation Update Tool (requires about 5 seconds).

#### Figure 25.

|          |                   | Load Key File                                        |
|----------|-------------------|------------------------------------------------------|
| Key File | e is being loaded | to the Navigation Update Tool.                       |
| Do not   | turn off PC or Na | avigation Update Tool.                               |
| •        | WARNING           | D                                                    |
|          | WARNING -         | Do not disconnect Navigation Update Tool<br>from PC. |
|          |                   | Please Wait                                          |
|          | Require           | ed time: Approx. 5 seconds                           |

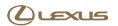

Figure 26.

### **HDD Navigation Map Update Process**

#### Security Key Load (Continued)

7. Verify the Key File is loaded onto the Navigation Update Tool and can now be used to update the vehicle.

Rev2

#### NOTE

- The Navigation Update Tool will hold up to 10 security keys. One key is required per vehicle update.
- Storing keys on the Navigation Update Tool is NOT recommended.

| Load Key Fil                                   | e                                     |
|------------------------------------------------|---------------------------------------|
| Generation                                     | 5                                     |
|                                                |                                       |
| Key File uploaded to the Navigation Updat      | te Tool successfully.                 |
| Press Continue to return to the Main Menu      | 1.                                    |
| Loaded Key Files:                              | 1                                     |
| Available Key File Slots:                      | 9                                     |
| DISCONNECT MAP UP<br>DO NOT INSERT NEW KEY UNT |                                       |
|                                                | · · · · · · · · · · · · · · · · · · · |

#### Vehicle Loading

- The Map Data security key MUST be loaded onto the Navigation Update Tool before Map Data can be loaded to the vehicle.
- Prior to connecting to the vehicle you MUST disconnect the Navigation Update Tool from the PC.
- Connect the GR8 Battery Diagnostic Station to the vehicle prior to beginning the process to ensure constant battery voltage.

#### Vehicle Loading (Continued)

Loading Map Data onto Vehicle HDD Navigation System (Generation 5)

Rev2

#### NOTE

Prior to connecting to the vehicle you MUST disconnect the Navigation Update Tool from the PC.

- 1. Connect the Navigation Update Tool to the vehicle.

  - A. Make sure the IEEE 1394 cable is secured in both the Navigation Update Tool and the vehicle connector.
  - B. Confirm the Navigation Update Tool is powered correctly.

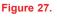

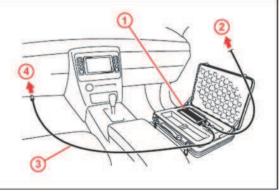

| 1 | Navigation Update Tool           |
|---|----------------------------------|
| 2 | To A/C Adaptor Power Supply      |
| 3 | IEEE 1394 Vehicle Exchange Cable |
| 4 | To Vehicle-Side Connection Point |

2. Cycle the ignition ON (Engine/Hybrid/EV system OFF).

#### NOTE

- Vehicles WITHOUT Smart Key system: Turn the ignition key to the "ON" position.
- Vehicles WITH Smart Key system: Press the "ENGINE START STOP" switch two times with the brake pedal released.
- 3. From the multi-information display, select *I Agree*.

#### Figure 28.

| A CAU                                    | JTION                                                                                                  |                                               |                                           |         |
|------------------------------------------|----------------------------------------------------------------------------------------------------|-----------------------------------------------|-------------------------------------------|---------|
| Watchin<br>in motio<br>Make se<br>Some m | fely and obey<br>1g this screen<br>1n can lead to<br>1ections only<br>1p data may<br>1fety instruction | while th<br>a seriou<br>while sta<br>be incon | e vehicle<br>is accide<br>opped.<br>rect. | nt.     |
| English                                  | Francais                                                                                               |                                               | añol                                      | 1 Anree |

#### Vehicle Loading

Loading Map Data onto Vehicle HDD Navigation System (Generation 5) (Continued)

Rev2

4. Press the *MENU* button.

Figure 29.

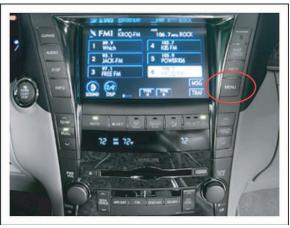

5. From the multi-information display, select HDD Data.

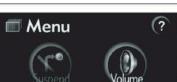

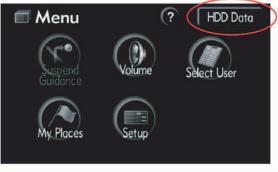

6. Select Map Data Update.

#### Figure 31.

Figure 30.

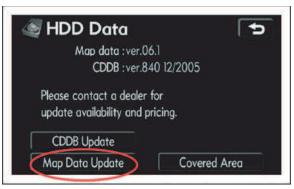

#### Vehicle Loading

Loading Map Data onto Vehicle HDD Navigation System (Generation 5) (Continued)

Rev2

7. Select I Agree.

#### Figure 32.

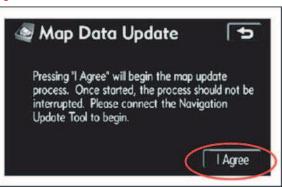

8. Allow Map Data to copy (requires about 25 minutes).

Figure 33.

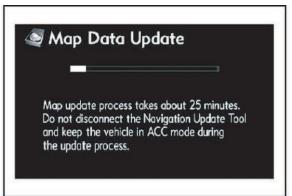

### 9. Select OK.

Figure 34.

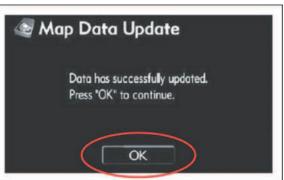

10. Disconnect the Navigation Update Tool from the vehicle.

#### Vehicle Loading (Continued)

Loading Map Data onto Vehicle HDD Navigation System (Generation 6)

Rev2

#### NOTE

Prior to connecting to the vehicle you MUST disconnect the Navigation Update Tool from the PC.

- 1. Connect the Navigation Update Tool to the vehicle.
- Figure 35.
- A. Make sure the IEEE 1394 cable is secured in both the Navigation Update Tool and the vehicle connector.
- B. Confirm the Navigation Update Tool is powered correctly.

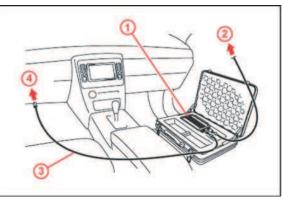

| 1 | Navigation Update Tool           |
|---|----------------------------------|
| 2 | To A/C Adaptor Power Supply      |
|   |                                  |
| 3 | IEEE 1394 Vehicle Exchange Cable |

2. Cycle the ignition ON (Engine/Hybrid/EV system OFF).

- Vehicles WITHOUT Smart Key system: Turn the ignition key to the "ON" position.
- Vehicles WITH Smart Key system: Press the "ENGINE START STOP" switch two times with the brake pedal released.

#### Vehicle Loading

Loading Map Data onto Vehicle HDD Navigation System (Generation 6) (Continued)

Rev2

3. Press the INFO/PHONE button.

Figure 36.

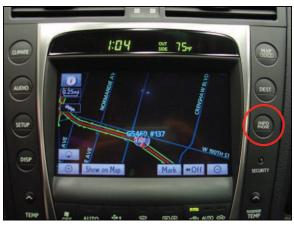

4. From the multi-information display, select *Map Data*.

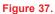

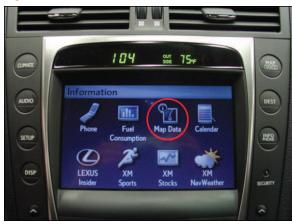

#### Vehicle Loading

Loading Map Data onto Vehicle HDD Navigation System (Generation 6) (Continued)

Rev2

5. Select Map Data Update.

6. Select I Agree.

7. Allow Map Data to copy (requires about 25 minutes).

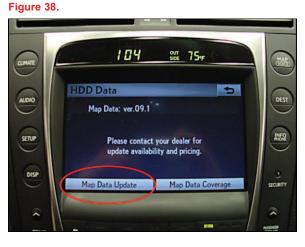

#### Figure 39.

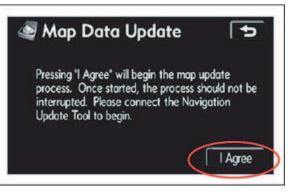

#### Figure 40.

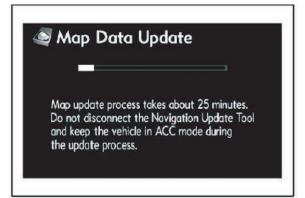

#### Vehicle Loading

Loading Map Data onto Vehicle HDD Navigation System (Generation 6) (Continued)

Rev2

8. Select OK.

Figure 41.

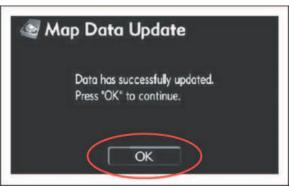

9. Disconnect the Navigation Update Tool from the vehicle.